## **Appointment Workflow**

Student Checks in via Appointment Center

## Student Checks in via Appointment Center

1. Type in Student's Name:

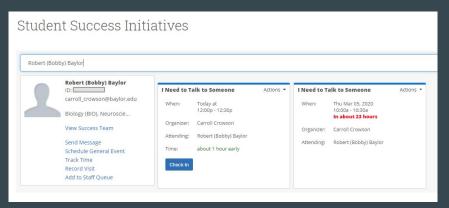

- 2. Student Worker clicks "Check-In"
- 3. You are notified.
- 4. Click "Start Appt"

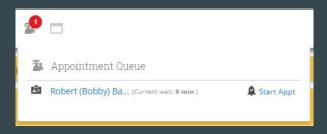

## Student Checks in Via Appointment Center

- 5. After clicking "Start Appt", the Appointment Summary box will appear and allow you to record any info you would like about the visit:
- 6. Once you click "Save and Check-out Student", the student will be checked out of the appointment and the information you recorded will be saved.

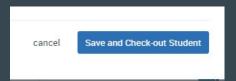

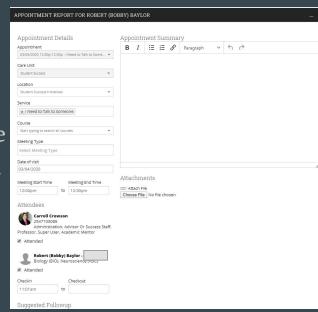